# **REJOINDRE UNE REUNION SOUS WEBEX**

Vous pouvez rejoindre une réunion à partir de plusieurs solutions Choisissez celle qui vous convient le mieux :

- A. Ordinateur Windows ou Mac
- B. Application pour smartphone
- C. Navigateur internet
- D. Téléphone (appels audio)

Pour la plupart des choix ci-dessus, vous pourrez rejoindre en utilisant :

- soit une URL de connexion de ce type https://hear.webex.com/meet/jury2 ,
- soit un n° de conférence de ce type : 231 364 989.

**Important**, **l'organisateur** doit obligatoirement avoir installé l'application pour que la réunion puisse fonctionner. **Il faut donc au moins un organisateur par jury/conférence**, c'est celui qui démarre la réunion et qui gère certaines **fonctions de modération**. Les identifiants de connexion vous seront transmis par email.

Pour tous les autres, il n'est nécessaire d'avoir d'un compte Webex pour rejoindre les conférences et vous pouvez vous connecter **en tant qu'invité**

## **A. Ordinateur Windows ou Mac**

Utilisez l'application de bureau Webex pour rejoindre votre réunion à partir de votre ordinateur Windows ou Mac.

Vous pourrez vous connecter en utilisant l'audio et la vidéo de l'ordinateur, changer de présentation entre la grille et les interlocuteur actif affichages, discuter et partager du contenu.

1 – Un email vous sera transmis avec une URL de ce type, cliquez dessus : https://hear.webex.com/meet/jury2

2 - Si c'est la première fois que vous rejoignez une réunion Webex, l'application se télécharge automatiquement. Cliquez sur le fichier téléchargé pour installer l'application.

Vous pouvez également Télécharger l'application Webex meetings manuellement en cliquant sur ce lien, puis sur **Webex meetings** pour la télécharger et l'installer

3 – Démarrez l'application Webex meetings installé. Si vous avez un **compte organisateur**, saisissez votre identifiant (email) et cliquez sur suivant pour saisir le mot de passe.

Si vous n'avez pas de compte, cliquer sur **Utiliser en tant qu'invité**. Il faudra ensuite saisir votre prénom et votre adresse électronique.

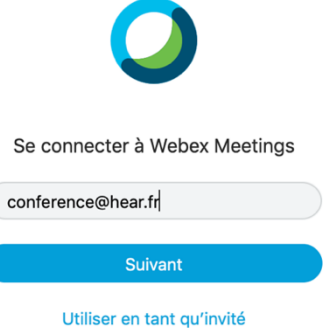

#### **B. Application pour smartphone**

Vous pouvez rejoindre votre réunion à partir de votre téléphone Apple ou Android, tablette ou Apple Watch en utilisant Webex application mobile.

Vous pourrez utiliser la vidéo, dialoguer avec d'autres participants et partager du contenu.

1 - Cliquez sur **l'URL du type :**  https://hear.webex.com/meet/jury2 reçu par email

2 - Cliquez sur **Télécharger** pour installer l'application Cisco Webex meetings et rejoindre la visioconférence.

3 - Appuyez sur **ouvrir** après l'installation de l'application ou démarrez l'application installée.

4 - Appuyez sur **rejoindre** la réunion, saisissez le numéro de réunion ainsi que votre prénom, un email et appuyez à nouveau sur **rejoindre**.

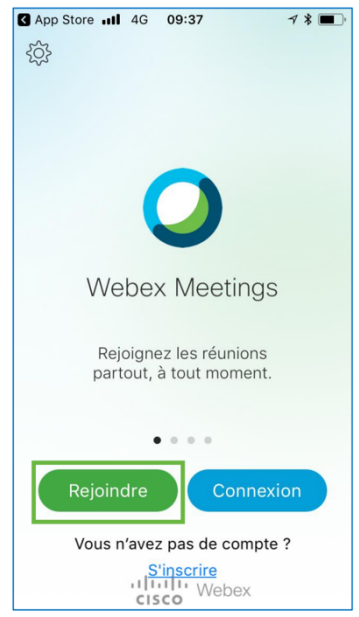

## **C. Navigateur**

Utilisez l'application Web pour rejoindre une réunion Webex à partir de votre navigateur. C'est la façon la plus facile de rejoindre Si vous utilisez un Chromebook, un ordinateur Linux, ou si vous ne souhaitez simplement pas télécharger quoi que ce soit.

1 - Un email vous sera transmis avec une URL de ce type, cliquez dessus : https://hear.webex.com/meet/jury2

2 - Webex commence à vous préparer pour vous connecter Démarrage de la réunion Cisco Webex Meetings... à votre réunion. Sélectionnez **Rejoignez la**  Cliquez sur Ouvrir Cisco Webex Meetings si yous yovez un message de votre navigateur. **réunion à partir de votre**  Si vous ne vovez aucun message de votre navigateur, ouvrez l'application de bureau **navigateur** tout en bas à droite (la page peut mettre plusieurs secondes à charger) Vous rencontrez des problèmes pour ouvrir l'application de bureau ? Rejoignez la réunion à partir de votre navigateur.<br>Vous n'avez pas l'application de bureau ? Téléchargez-la maintenant. 3 - Ensuite, vous pouvez choisir d'activer ou désactiver :<br>c votre micro. HF votre webcam avant de démarrer la réunion en Après avoir rejoint la réunion, vous êtes invité à autoriser l'accès du Après avoir rejoint la reunion, vous étés invité à autonser l'accès du<br>navigateur à votre caméra. Si vous ne souhaitez pas afficher votre vidéo au cliquant sur les icônes. cours de la réunion, cliquez sur le bouton ci-dessous pour désactiver votre vidéo Démarrer la réunion Utiliser le systè. O Utiliser l'ordinateur pour l'audio »

4 - Par défaut, votre micro et votre caméra sont désactivés. Les boutons vidéo et microphone sont tous deux rouges.

Pour rejoindre votre vidéo sur, cliquez sur **Démarrer la vidéo** Pour rejoindre la réunion avec votre micro, cliquez sur rétablir le son  $\Box$ Pour vous connecter à un périphérique vidéo compatible, cliquez sur utiliser le système vidéo.

5 – Cliquez sur **Rejoindre la réunion.**

### **D. Téléphone (appels audio)**

Si vous rencontrez des problèmes de connexion (par exemple bande passante faible ) ou simplement si vous n'avez pas d'équipement numérique adapté, ceci est la façon d'y accéder par appel téléphonique.

( Lorsque vous appelez une réunion, vous pouvez entendre tout le monde au cours de la réunion, mais vous ne pourrez voir personne ni ce qu'ils partagent pendant la réunion. )

1 - Ouvrez votre invitation à une réunion et undefined undefined vous invite à rejoindre cette réunion Webex. appelez l'un des numéros inscrits. Selon le plan Numéro de la réunion (code d'accès) : 236 999 667 de réunion de l'organisateur, votre courrier Mot de passe de la réunion : 142536 électronique d'invitation fournit une liste de mardi 5 mai 2020 numéros d'appel. 14:35 | (UTC+02:00) Bruxelles, Copenhague, Madrid, Paris | 1 h rejoindre la réunion Rejoindre par téléphone +33-1851-48835 France Toll +33-1-7091-8646 France Toll 2 Numéros d'appel internationaux undefined undefined vous invite à rejoindre cette réunion Webex. 2 - Saisissez votre **numéro de réunion** (ainsi que le **mot de passe**, s'il y en a un) qui se trouve(nt) Numéro de la réunion (code d'accès) : 236 999 667 dans votre invitation et validez par **#** Mot de passe de la réunion : 142536 mardi 5 mai 2020 14:35 | (UTC+02:00) Bruxelles, Copenhague, Madrid, Paris | 1 h rejoindre la réunion Rejoindre par téléphone +33-1851-48835 France Toll +33-1-7091-8646 France Toll 2 Numéros d'appel internationaux

3 – Si vous n'êtes pas organisateur, vous pouvez rejoindre en tant qu'invité en appuyant à nouveau sur **#.** 

---

Liens utiles :

Tester votre micro et votre camera : https://www.webex.com/test-meeting.html

Télécharger l'application : https://www.webex.com/downloads.html